## **Opslaan als voorstelling in PP 2010. Dus PPSX Maak een PowerPoint en doe het volgende om hem op te slaan.**

- **1. Klik op Bestand**
- **2. Klik op Opslaan als**

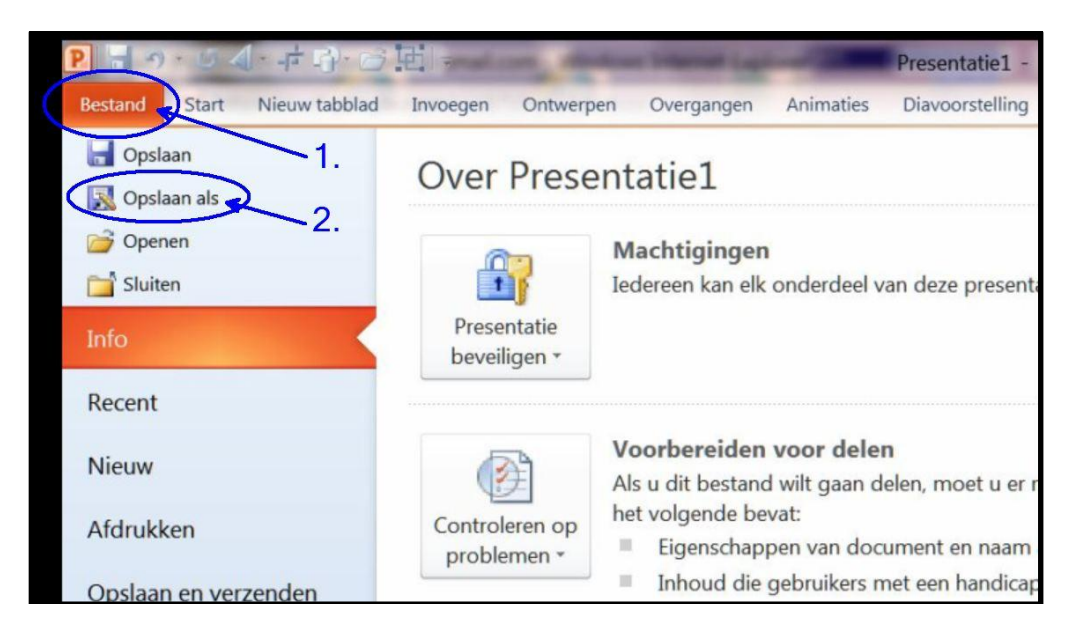

**Klik op het driehoekje.**

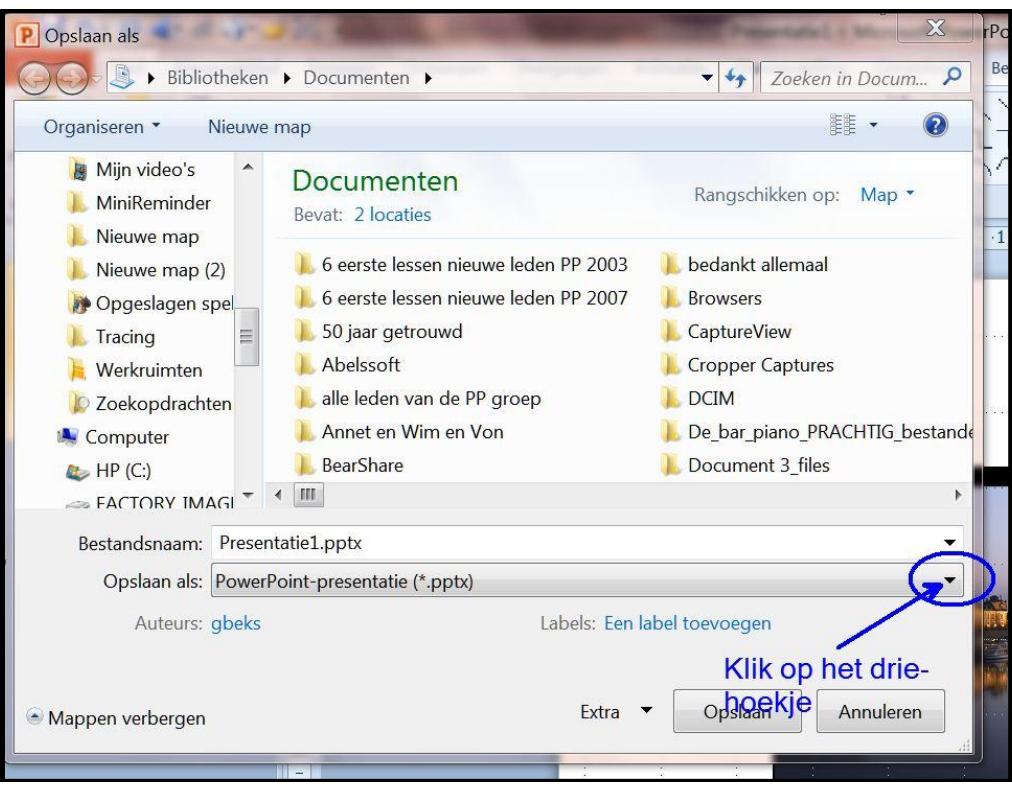

**Klik op PowerPoint-voorstelling ppsx Zie het printje hieronder**

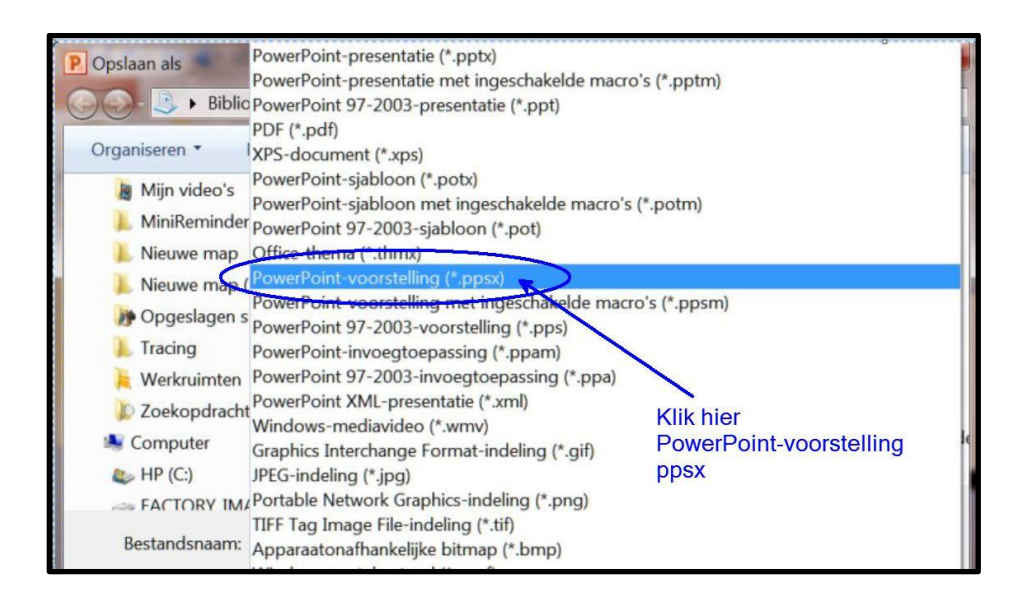

## **Het volgende venster verschijnt. 1. Geef het bestand een naam 2. Klik op Opslaan.**

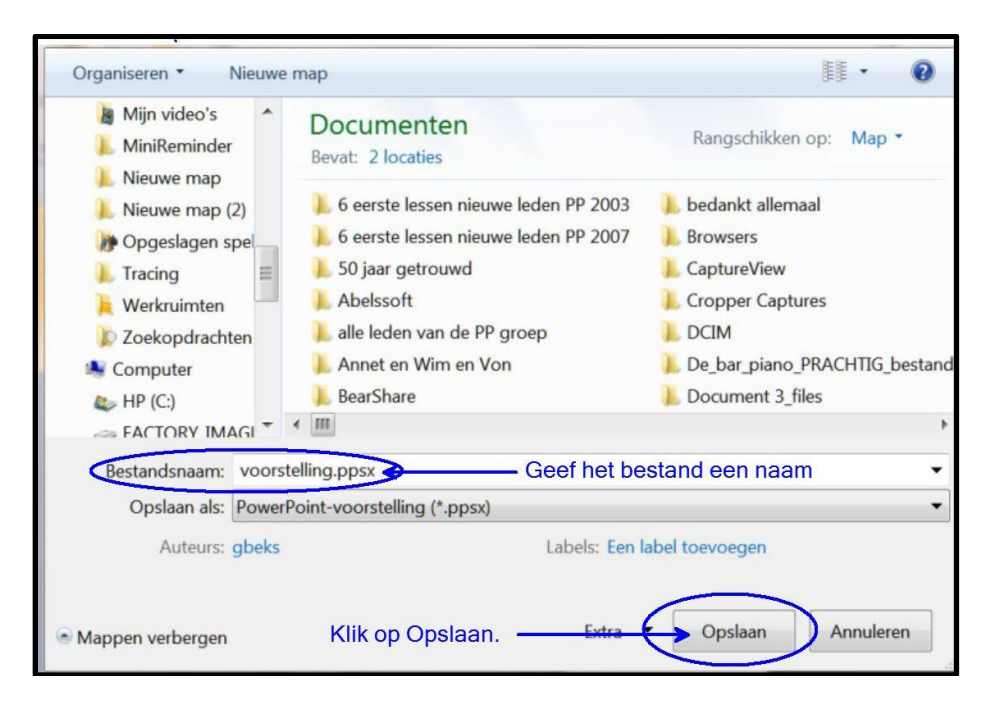

**De PowerPoint is nu opgeslagen als voorstelling, dus PPSX Succes. Wim Beks.**